[OSPF](https://zhiliao.h3c.com/questions/catesDis/46) H3C[模拟器](https://zhiliao.h3c.com/questions/catesDis/943) **[韦家宁](https://zhiliao.h3c.com/User/other/45926)** 2019-12-14 发表

## 组网及说明

在实际组网中,经常会遇到OSPF组网的案例,比如单区域OSPF、多区域OSPF、OSPF虚链路、OS PF NSSA、OSPF STUB等需求,以下是多区域OSPF典型组网的配置案例。 网络拓扑图:

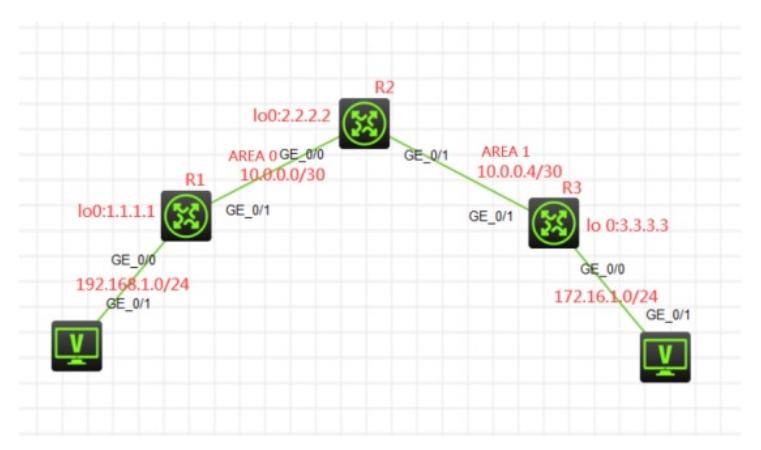

互联地址、业务地址、looback0地址如上图所示,全网均采用OSPF进程1、其中R1与R2路由器属于O SPF的区域0, R2与R3路由器属于OSPF区域1, 实现全网互联互通。

### 配置步骤

- 1、配置loopback0地址
- 2、配置各互联地址
- 3、创建OSPF进程1,并将各地址在区域0中发布
- 4、查看OSPF邻居的状态
- 5、测试PC之间能互联互通

# 配置关键点

#### R1:

<H3C>system-view [H3C]sysname R1 [R1]int LoopBack 0 [R1-LoopBack0]ip add [R1-LoopBack0]ip address 1.1.1.1 32 [R1-LoopBack0]quit [R1]int gi 0/0 [R1-GigabitEthernet0/0]ip address 192.168.1.1 24 [R1-GigabitEthernet0/0]description <connect to PC> [R1-GigabitEthernet0/0]quit [R1]int gi 0/1 [R1-GigabitEthernet0/1]ip address 10.0.0.1 30 [R1-GigabitEthernet0/1]description <connect to R2> [R1-GigabitEthernet0/1]quit [R1]ospf 1 router-id 1.1.1.1 [R1-ospf-1]area 0.0.0.0 [R1-ospf-1-area-0.0.0.0]network 10.0.0.1 0.0.0.0 [R1-ospf-1-area-0.0.0.0]network 1.1.1.1 0.0.0.0 [R1-ospf-1-area-0.0.0.0]network 192.168.1.0 0.0.0.255 [R1-ospf-1-area-0.0.0.0]quit [R1-ospf-1]quit

R2: <H3C>system-view [H3C]sysname R2 [R2]int LoopBack 0 [R2-LoopBack0]ip address 2.2.2.2 32 [R2-LoopBack0]quit

[R2]int gi 0/0 [R2-GigabitEthernet0/0]ip address 10.0.0.2 30 [R2-GigabitEthernet0/0]description <connect to R1> [R2-GigabitEthernet0/0]quit [R2]int gi 0/1 [R2-GigabitEthernet0/1]description <connect to R3> [R2-GigabitEthernet0/1]ip address 10.0.0.5 30 [R2-GigabitEthernet0/1]quit [R2]ospf 1 router-id 2.2.2.2 [R2-ospf-1]area 0.0.0.0 [R2-ospf-1-area-0.0.0.0]network 10.0.0.2 0.0.0.0 [R2-ospf-1-area-0.0.0.0]network 2.2.2.2 0.0.0.0 [R2-ospf-1-area-0.0.0.0]quit [R2-ospf-1]area 0.0.0.1 [R2-ospf-1-area-0.0.0.1]network 10.0.0.5 0.0.0.0 [R2-ospf-1-area-0.0.0.1]quit [R2-ospf-1]quit

#### R3:

<H3C>system-view [H3C]sysname R3 [R3]int LoopBack 0 [R3-LoopBack0]ip address 3.3.3.3 32 [R3-LoopBack0]quit [R3]int gi 0/0 [R3-GigabitEthernet0/0]description <connect to PC> [R3-GigabitEthernet0/0]ip address 172.16.1.1 24 [R3-GigabitEthernet0/0]quit [R3]int gi 0/1 [R3-GigabitEthernet0/1]description <connect to R2> [R3-GigabitEthernet0/1]ip address 10.0.0.6 30 [R3-GigabitEthernet0/1]quit [R3]ospf 1 router-id 3.3.3.3 [R3-ospf-1]area 0.0.0.1 [R3-ospf-1-area-0.0.0.1]network 10.0.0.6 0.0.0.0 [R3-ospf-1-area-0.0.0.1]network 3.3.3.3 0.0.0.0 [R3-ospf-1-area-0.0.0.1]network 172.16.1.0 0.0.0.255 [R3-ospf-1-area-0.0.0.1]quit [R3-ospf-1]quit

测试各路由器的OSPF邻居建立情况: [R1]dis ospf peer

> OSPF Process 1 with Router ID 1.1.1.1 Neighbor Brief Information

Area: 0.0.0.0

Router ID Address Pri Dead-Time State Interface 2.2.2.2 10.0.0.2 1 31 Full/BDR GE0/1 [R1]

[R2]dis ospf peer

OSPF Process 1 with Router ID 2.2.2.2 Neighbor Brief Information

Area: 0.0.0.0

Router ID Address Pri Dead-Time State Interface 1.1.1.1 10.0.0.1 1 35 Full/DR GE0/0

Area: 0.0.0.1 Router ID Address Pri Dead-Time State Interface 3.3.3.3 10.0.0.6 1 33 Full/BDR GE0/1 [R2]

[R3]dis ospf peer

OSPF Process 1 with Router ID 3.3.3.3 Neighbor Brief Information

Area: 0.0.0.1 Router ID Address Pri Dead-Time State Interface 2.2.2.2 10.0.0.5 1 32 Full/DR GE0/1 [R3]

PC之间能PING通:

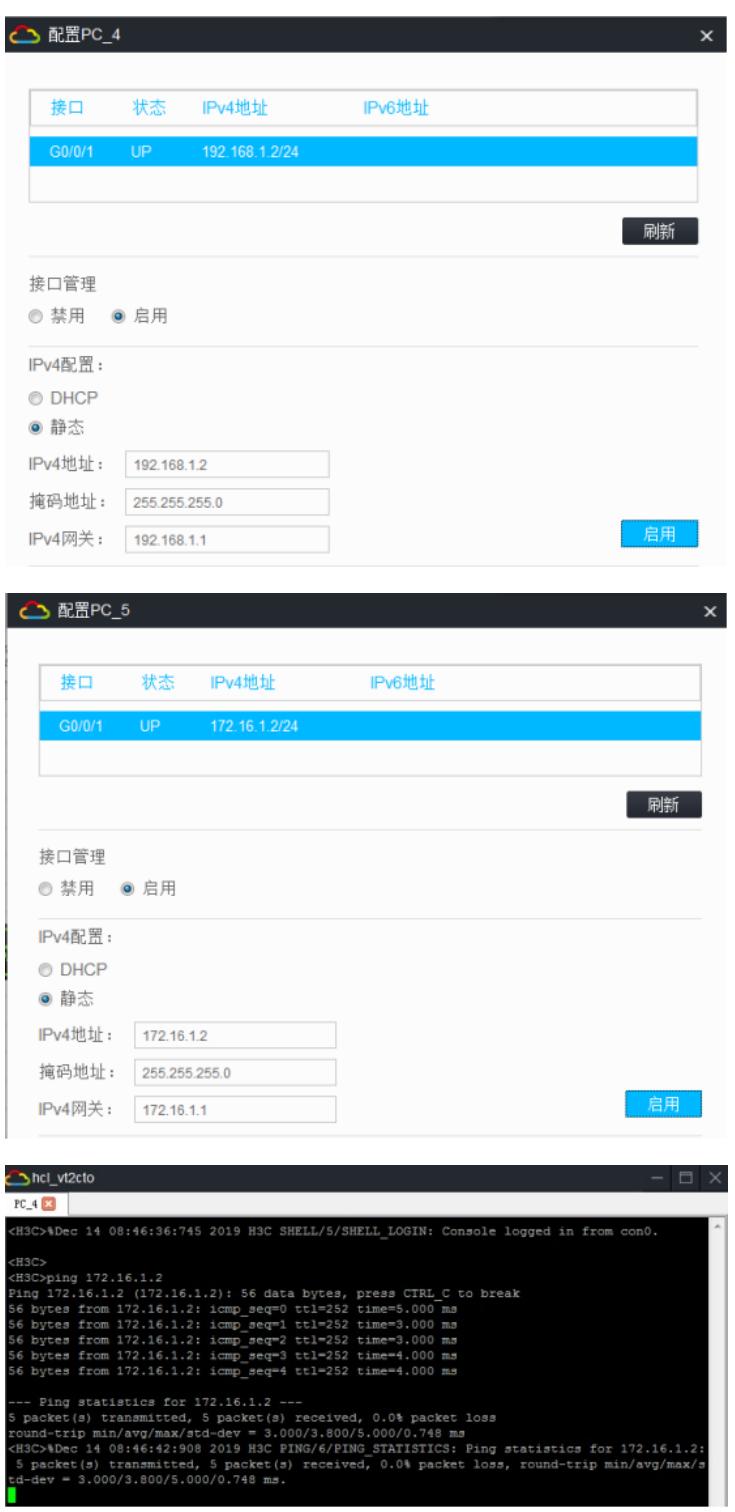

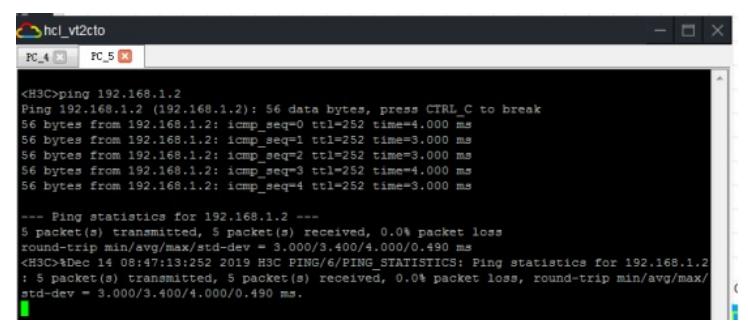

至此多区域OSPF配置已完成!